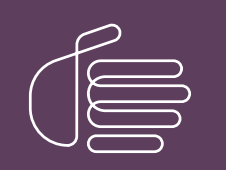

PureConnect®

2021 R4

Generated:

04-November-2021

Content last updated:

22-June-2020

See [Change](#page-49-0) Log for summary of changes.

# **SCENESYS**

## PureConnect Licensing

## Technical Reference

### Abstract

This document describes the system management for licensing PureConnect products. It includes steps for managing license information using the Genesys License Management website and allocating licenses using Interaction Administrator.

For the latest version of this document, see the PureConnect Documentation Library at: <http://help.genesys.com/pureconnect>.

For copyright and trademark information, see [https://help.genesys.com/pureconnect/desktop/copyright\\_and\\_trademark\\_information.htm](https://help.genesys.com/pureconnect/desktop/copyright_and_trademark_information.htm).

## <span id="page-1-0"></span>Table of Contents

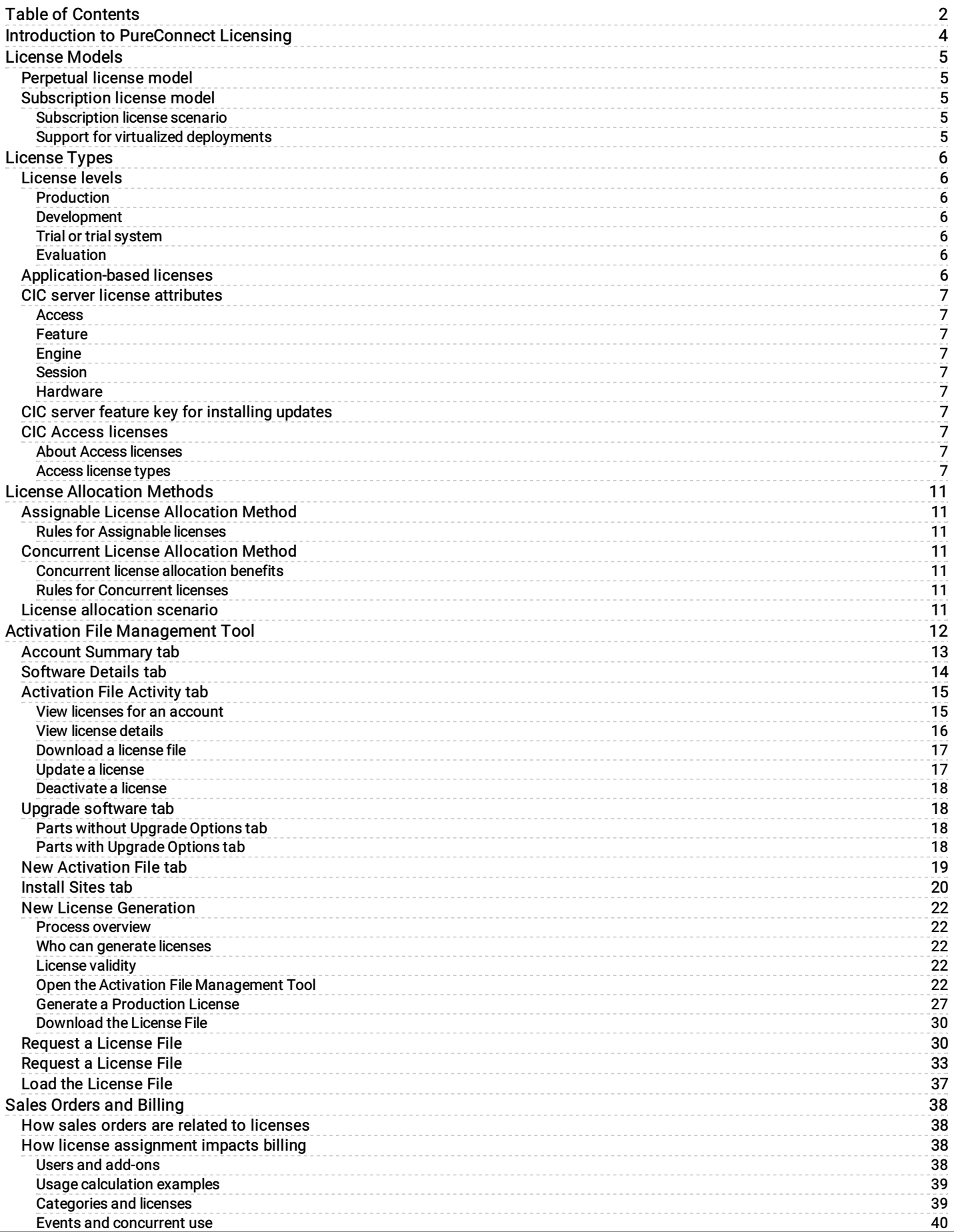

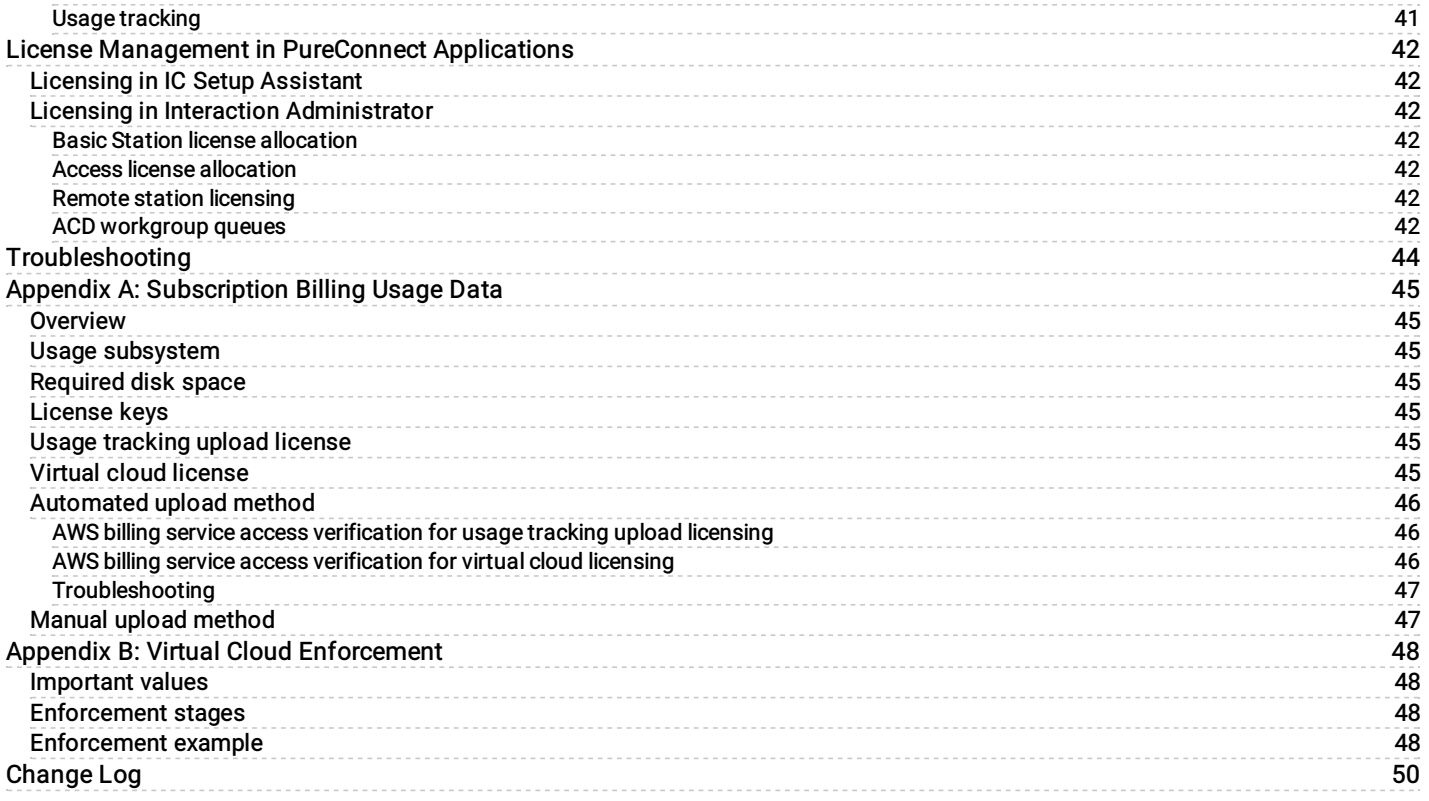

## <span id="page-3-0"></span>Introduction to PureConnect Licensing

The PureConnect Licensing Technical Reference describes the acquisition, allocation, and management of PureConnect product licenses.

PureConnect licensing has two major categories:

- [License](#page-4-0) model, which impacts how you pay for the product.
- [License](#page-7-0) types, which determine how PureConnect controls the features, capabilities, access, and usage limits.

## <span id="page-4-0"></span>License Models

License models impact how you pay for PureConnect products.

PureConnect has two license models:

- Perpetual Legacy licensing model where all product features install at once and you decide when to activate them by  $\bullet$ allocating the licenses.
- Subscription Introduced in PureConnect 2018 R2 Patch 2  $\bullet$

Starting January 1, 2020, Genesys only offers the subscription model. Existing customers can continue to use perpetual licenses; however, Genesys recommends converting to the subscription license model. For more information about converting to the subscription license model, contact Genesys Customer Care.

## <span id="page-4-1"></span>Perpetual license model

A perpetual license is the 'traditional' model for purchasing software. You pay for your software license upfront and have the right to use it indefinitely. On top of the license fee, you have the option to pay for one-off implementation services and a support contract, which renews annually.

If your environment has multiple servers, allocate the appropriate licenses for each server separately.

## <span id="page-4-2"></span>Subscription license model

Starting with PureConnect 2018 R2 Patch 2, a subscription license model is available to on-premises customers. PureConnect collects usage data for subscribers in encrypted files and the data uploads automatically to AWS S3, or customers can upload the data manually. For more information about data uploading, see Appendix A: [Subscription](#page-45-3) Billing Usage Data.

In the subscription model, how you use the system each month of the year impacts your bill. The usage subsystem tracks which users log on and their assigned licenses to determine usage. An understanding of user license assignment is critical for operating in the subscription model. For more information about each license, see [License](#page-7-0) Types.

#### <span id="page-4-3"></span>Subscription license scenario

There's no limit to the number of licenses available or the number of licenses that you can use; regardless of whether you're using the assignable or concurrent allocation method. Counting and processing occurs in MyCloud. Nothing stops multiple users from logging on at the same time when peaks in demand occur, unless you manage how you bill out your licenses in MyCloud. For more information about accessing and using MyCloud, see the MyCloud [Self-service](https://help.genesys.com/cic/mergedProjects/wh_pureconnect_cloud/desktop/mycloud_self-service.htm) documentation.

### <span id="page-4-4"></span>Support for virtualized deployments

Subscription customers with PureConnect 2020 R2 or later can install and run PureConnect in a fully virtualized deployment. Genesys removed the hardware dependencies associated to the HostID property of the perpetual license file. If you meet the requirements of pairing to Geneys Cloud and having the appropriate license file, you can deploy CIC servers and Media servers on virtual platforms. For more information, see the CIC [Virtualization](https://help.genesys.com/cic/mergedProjects/wh_tr/desktop/pdfs/virtualization_tr.pdf) Technical Reference.

## <span id="page-5-0"></span>License Types

License types determine how PureConnect controls the features, capabilities, access, and usage limits. PureConnect's all-in-one nature means that most features and capabilities are on the server and ready for activation. To turn on a feature or capability, you only need the appropriate license.

## <span id="page-5-1"></span>License levels

PureConnect licenses have various levels that indicate whether a server is a production server or another type of server. The license type also dictates expiration behavior, production behavior, or system re-registration behavior.

#### <span id="page-5-2"></span>Production

License that allows the use of all purchased features in a production environment. Production licensed servers request reregistration after one year.

### <span id="page-5-3"></span>Development

License or bundle of licenses that allows the creation of a development or test environment. You cannot use this license type in a production environment.

#### Non-ordered development

Genesys includes a small non-ordered development license at no cost when ordering a Basic or Intermediate Production Server. The license includes all Feature Licenses; and Access and Sessions licenses (8 of each).

Genesys includes a large non-ordered development license at no cost when ordering an Advanced Production Server. The license includes all Feature licenses; and Access and Sessions licenses (30 of each).

Interactions disconnect hourly.

#### Ordered development

If you require another server for development purposes, you can order a small or large ordered development license. This license is active for one year. Interactions disconnect hourly.

- A small ordered development license includes all Feature Licenses; and Access and Sessions licenses (8 of each).
- A large ordered development license includes all Feature Licenses; and Access and Sessions licenses (30 of each).

#### <span id="page-5-4"></span>Trial or trial system

License that allows existing customers to deploy into production as a trial, product that they do not own. Used for trial purposes; expires after 60 days. Customers can add components to the license.

#### <span id="page-5-5"></span>Evaluation

License that you can use for evaluation purposes, which are small configurations that you purchase. You cannot add other components to the pre-defined configuration for this license.

## <span id="page-5-6"></span>Application-based licenses

The core CIC server license provides the majority of needs but some external application servers require their own license. Some of the applications that require a license are:

- CIC Primary, core license that enables the PureConnect Environment.
- Media Server Provides a Media Server license to enable VOIP functionality.

Multi-Site Administration - Multi-site administration licenses used in production environments. Requires re-registration after  $\bullet$ one year.

## <span id="page-6-0"></span>CIC server license attributes

#### <span id="page-6-1"></span>Access

Allows a user or station to use a specific set of system capabilities.

#### <span id="page-6-2"></span>Feature

Applied to a server or the system as a whole to enable a capability. For example, SIP, Switchover, Dialer, Recorder, Speech Recognition, Workforce Management, Optimizer, Integrations (SAP, Siebel, Salesforce).

#### <span id="page-6-3"></span>Engine

Controls the amount of system resources used to deliver a specific system capability.

#### <span id="page-6-4"></span>Session

Allows an application connection with the system for a specific purpose.

#### <span id="page-6-5"></span>Hardware

Allows hardware to support customer systems including servers, gateways, phones, headsets, and related components.

### <span id="page-6-6"></span>CIC server feature key for installing updates

While you are paying maintenance, you can use the I3\_FEATURE\_SU\_ALLOWED access key to install updates.

## <span id="page-6-7"></span>CIC Access licenses

#### <span id="page-6-8"></span>About Access licenses

When a user logs on to the system, the capabilities available to the user depend on what licenses are associated to the logon. When a user logs on to a client application, the user provides a user ID and a station ID, typically. Once authenticated, the user's allowed capabilities consist of the combination of what the user ID and the Station ID are assigned. PureConnect provides expanded flexibility in how you apply features to stations and users.

Access licenses are accessible from a user license (Assigned or Concurrent) or from a station license. For example, if there are multiple shifts at a site, you can use station licenses. Alternately, if you have users such as sales or business managers who move around from place to place, you can use user licenses.

Use Interaction Administrator to allocate Access licenses after IC server installation. For more information about license allocation, see Licensing in Interaction [Administrator](#page-41-6).

Note: Genesys recommends allocating Access licenses to both stations and users at the same time, so that you can balance the threshold of the license. For more information, see License [Allocation](https://help.genesys.com/cic/mergedProjects/wh_ia/desktop/license_allocation_intro.htm) in the Interaction Administrator help.

#### <span id="page-6-9"></span>Access license types

#### Basic Station License

<span id="page-7-0"></span>The Basic Station license enables station audio for a phone device or for the SIP Soft Phone on a client workstation. All active stations require a Basic Station license. Without one, the station does not have a dial tone or audio.

You can allocate a Basic Station license to Workstations, Managed Workstations, Stand-alone Fax, Stand-alone Phone, and Remote stations. For Dynamic Remote stations, where you provide just a phone number, CIC allocates a Basic Station license if any are available. You cannot configure a Basic Station license as Concurrent or allocate the license to users.

All workstations and configured remote stations must have a Basic Station license allocated to activate station audio. If you save an enabled station configuration that does not have the Basic Station license allocated, a message appears. The message indicates that you need a Basic Station license to activate the station.

You assign the basic station license to a station object only through Station Configuration dialog boxes in Interaction Administrator.

#### Client Access license

The Client Access license enables the client functionality of the CIC client. Without this license allocation, the CIC client cannot run on the station. You license the features by user, station, or both.

If a user logs on to a remote station, that station also must acquire a Client Access license. If a user logs on to a dynamic remote station—uses a remote phone number to log on to a CIC client—the user doesn't need a Client Access license.

You assign the Client Access license to a user or station object through User or Station Configuration dialog boxes in Interaction Administrator.

#### ACD Access license

The ACD Access license allows users to participate in ACD workgroup queues, hunt groups, and simultaneous ringing groups. The license allows workstations to monitor ACD queues for telephone calls only without the CIC client workstation software. ACD Phone Only workstations don't have licensing for screen pops, unified messaging, faxing, and the ability to start recording or realtime monitoring. You license ACD features by user, station, or both.

Supervisors can monitor ACD Phone Only workstations in real-time using the Call Center Workstation License.

You assign the ACD Access license to a user or station object through User or Station Configuration dialog boxes in Interaction Administrator.

#### Interaction Process Automation license

This license allows Interaction Process Automation (IPA) access. There are four IPA license types:

- Direct Routed Work Items Allows you to start any process to which you have rights. It also allows you to receive Work Items that the system routes directly to you.
- Group Routed Work Items Allows you to receive Work Items that the system routes to you directly or as a member of a workgroup (similar to an ACD queue).
- Process Monitor (user license only) Allows you to view process status and details in the Process Monitor or to use  $\bullet$ Process Reporting in IC Business Manager Applications.
- Process Designer (user license only) Allows you to use the Process Designer to create and modify Interaction Process Automation processes.

Note: Each license in this list allows you to use the Interaction Process Automation features included in all the previous licenses in the list. That is, the Group Routed Work Items license includes the Direct Routed Work Items license. The Process Monitor license includes both of the Routed Work Items licenses. The Process Designer license includes all the other licenses.

#### Add-on and module Access licenses

You can purchase add-on and module licenses as a package or individually to expand system features and functionality. The following table describes the available add-on and module licenses.

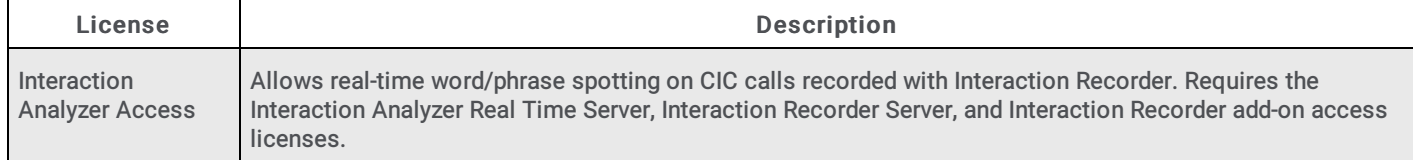

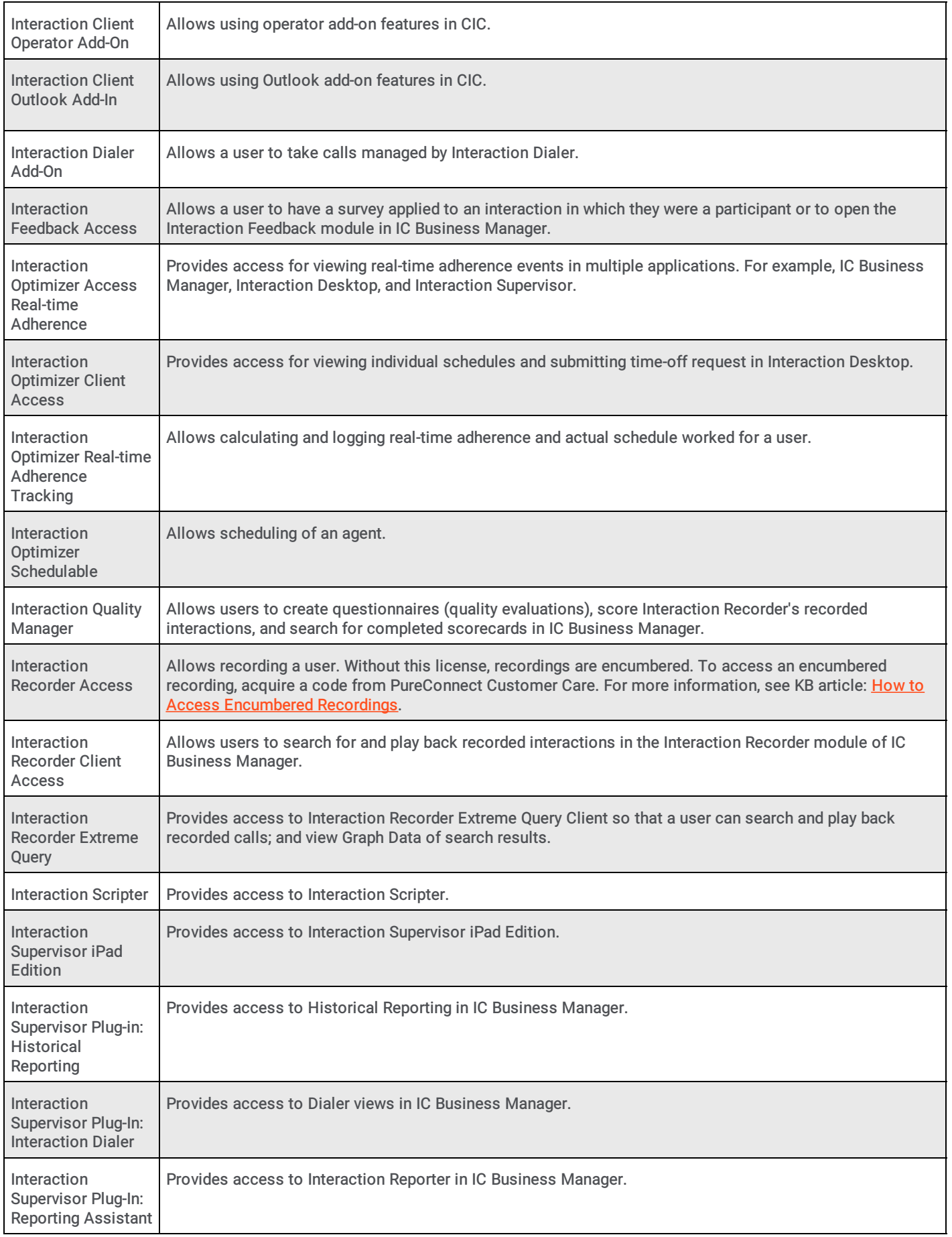

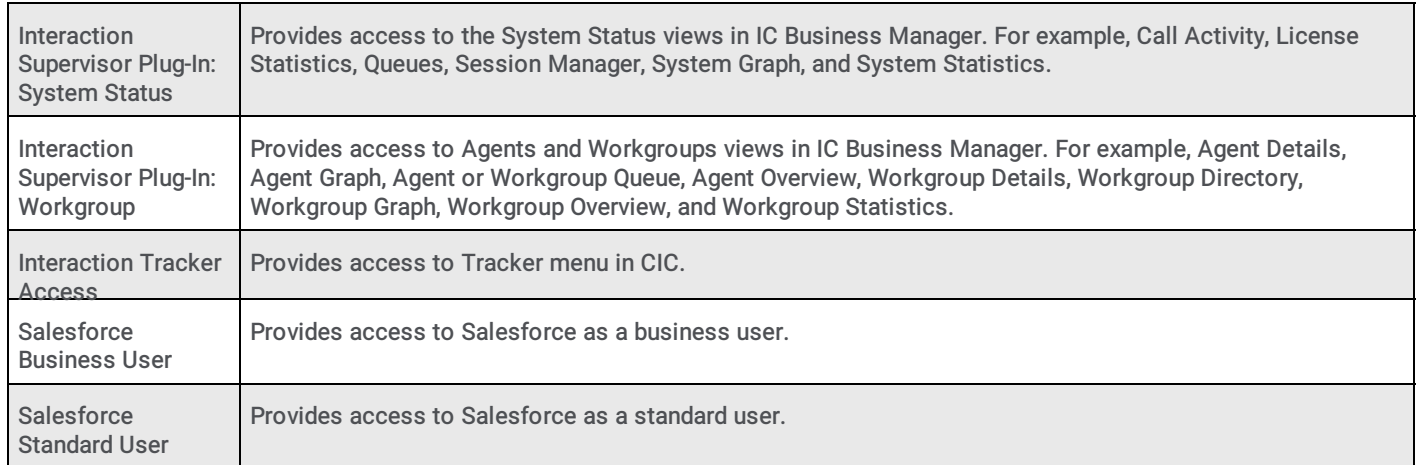

## <span id="page-10-0"></span>License Allocation Methods

There are two license allocation methods in CIC: Assignable and Concurrent. For a single system, you can allocate both Assigned and Concurrent licenses. However, you must allocate all licenses for a specific user as either Assigned or Concurrent.

## <span id="page-10-1"></span>Assignable License Allocation Method

The Assignable license method allows you to allocate licenses to users or stations.

Note: You can only allocate the Basic Station license to stations.

#### <span id="page-10-2"></span>Rules for Assignable licenses

- When you allocate an assignable license to a user, the user acquires the license immediately, independent of whether the user is logged on. If the user logs on to another computer, the system logs off the user from the previous computer. Removing the license from the user or deleting the user releases the acquired Assignable license.
- When you allocate an assignable license to a station, the station acquires the license immediately, independent of whether a user is logged on to that station. Removing the license from the station or deleting the station releases the acquired Assignable license.
- You can only configure licenses for stations as Assignable.

## <span id="page-10-3"></span>Concurrent License Allocation Method

The Concurrent license allocation method applies to users only and is based on the number of simultaneous users accessing a feature or function. The system doesn't allocate the license until the user logs on to an application. CIC maintains a list of users, a list of licenses available, and a list of licenses in use.

#### <span id="page-10-4"></span>Concurrent license allocation benefits

- Flexibility and easier administration.
- Automatic reallocation of licenses based on shift changes.
- Reduction in license counts and management.

Note: With a Concurrent license, the system allocates all the licenses for a user when the corresponding product modules load. For example, suppose that a user has three licenses: Recorder, Supervisor, and Optimizer. When the use opens the Optimizer module, the system allocates all three licenses for the user even though the user is opening only one of the modules.

#### <span id="page-10-5"></span>Rules for Concurrent licenses

- A user who logs on to a client application with a license configured as Concurrent acquires a Concurrent license. When the user logs off, the system releases the acquired Concurrent license. If the user logs on to another computer, the system logs off the user from the previous computer.
- If a user acquires a license and any application on any computer reacquires that license for that same user, the system uses  $\bullet$ the license acquired previously. The license count doesn't increase.
- You cannot configure licenses for stations as Concurrent.  $\bullet$

## <span id="page-10-6"></span>License allocation scenario

Let's say that you have 50 Interaction Tracker Access licenses. If you use:

- Assignable licensing You can only assign the license to 50 users, and only those users can access Interaction Tracker.
- Concurrent licensing You can assign the license to more than 50 users; however, only 50 users maximum can access  $\bullet$ Interaction Tracker at the same time.

## <span id="page-11-0"></span>Activation File Management Tool

The Activation File Management Tool (AFMT) allows customers with a perpetual license to manage and configure their PureConnect product licenses. Subscription customers must request a license from the Genesys Licensing Team. For more information, see [Request](#page-29-1) a License File.

AFMT replaces the License Management System (LMS) for PureConnect products. The following table lists the differences between LMS and AFMT.

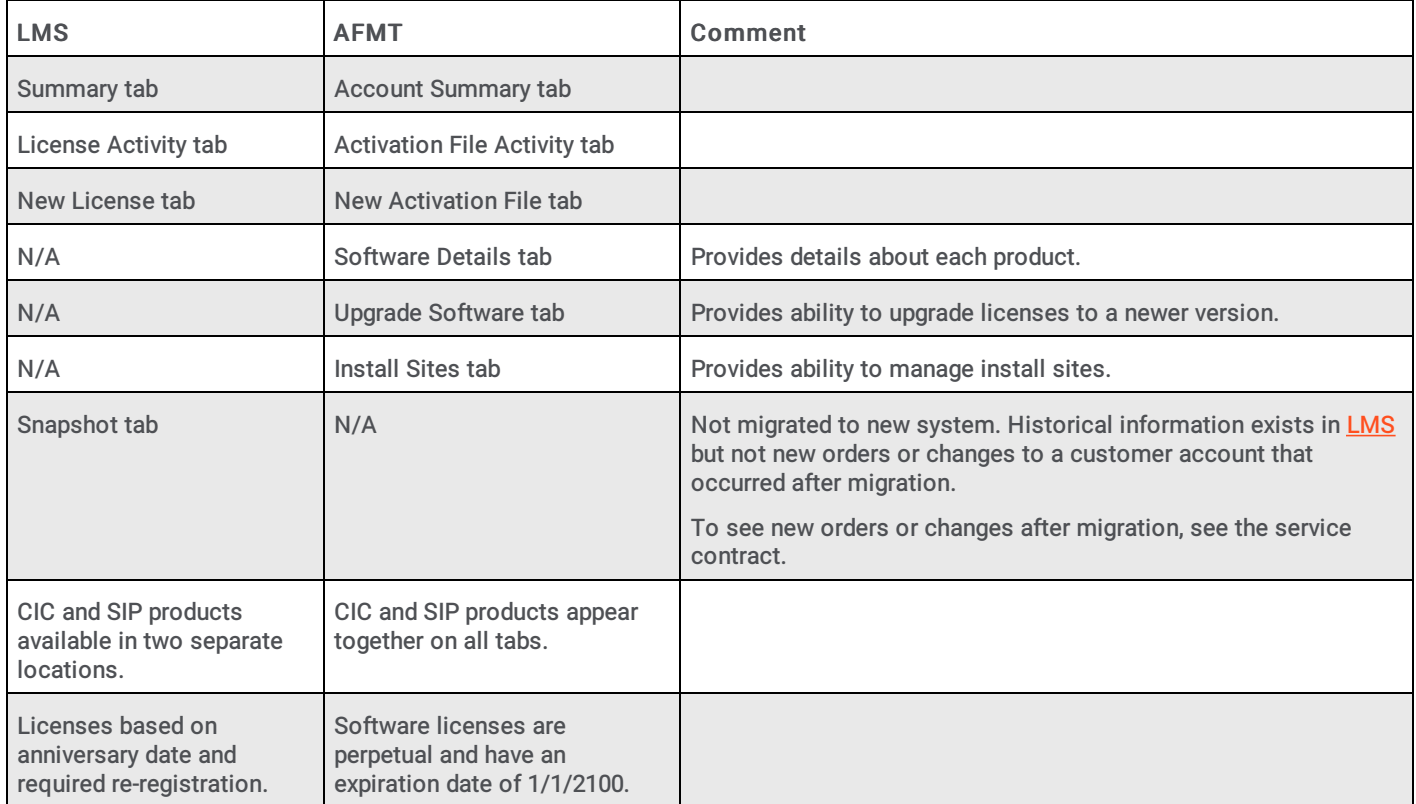

Customers can access the tool on the My Support [Dashboard](https://genesyspartner.force.com/customercare/GenesysCommunityLogin). [Partner](https://genesyspartner.force.com/partner/Home)s can access the tool on the Partner portal. You must have the appropriate credentials to access these portals.

Note: You can also use the Genesys [Activation](https://genesys.secure.force.com/activationfile) File Request Tool to communicate with the Genesys Licensing Team about licensing related issues or to request an activation file. The tool doesn't require logon credentials.

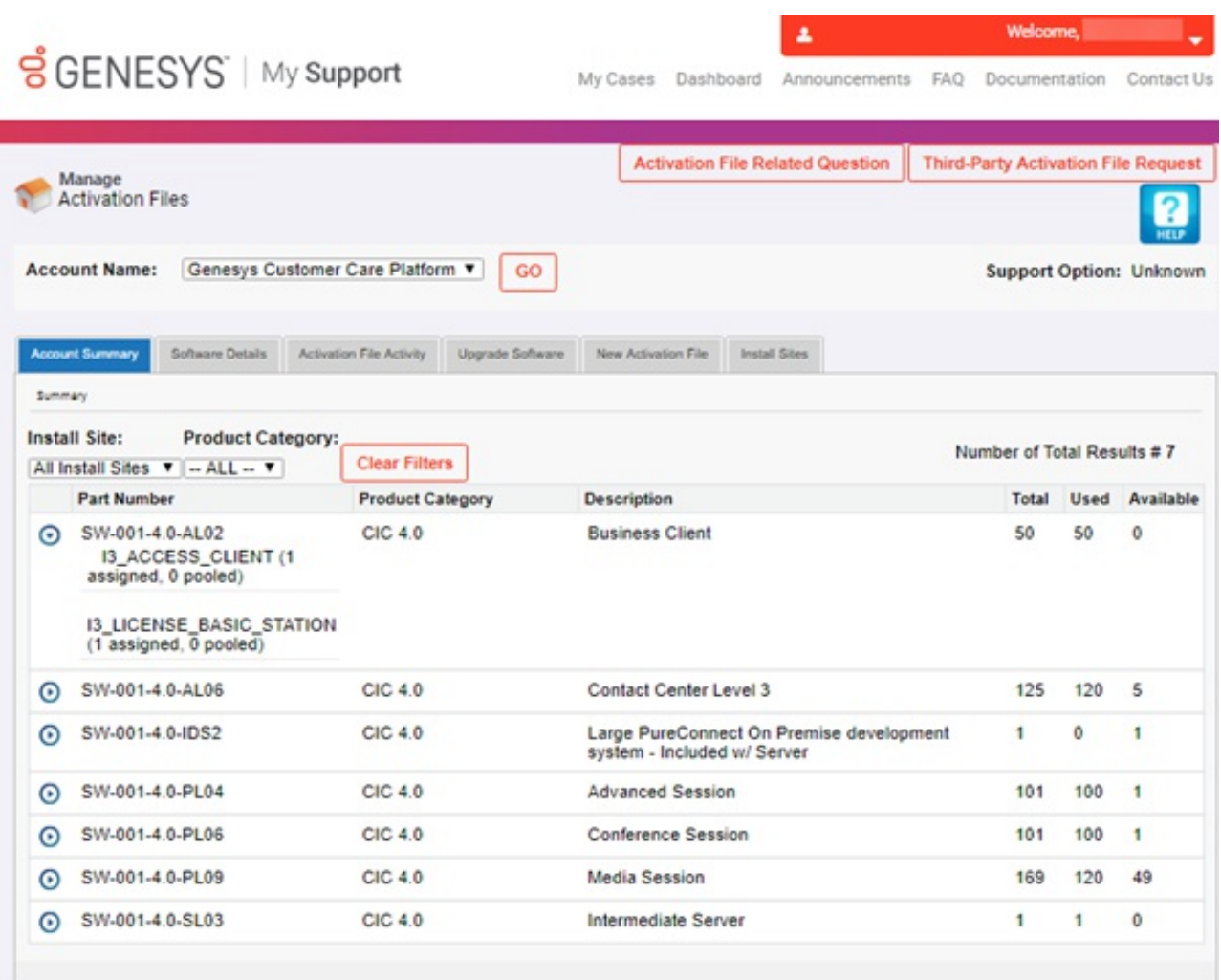

Activation File Related Question: Opens the Activation File Related Question page to allow you to ask a license-related question or request an activation file.

Third-party Activation File Request: Opens the Third-Party Activation File Request page to allow you to submit a thirdparty license request.

Help: Open the Activation File Management Tool Guide, which provides an overview of the tool.

Account Name: Account for which to view licenses.

## <span id="page-12-0"></span>Account Summary tab

The Account Summary tab displays all ordered items that are available to license for a specified account. You can generate a license based on any of these items.

![](_page_13_Picture_50.jpeg)

## <span id="page-13-0"></span>Software Details tab

The Software Details tab displays an overview of an account's eligibility to create and download a license file.

![](_page_14_Picture_120.jpeg)

## <span id="page-14-0"></span>Activation File Activity tab

The Activation File Activity tab displays a summary of generated files and the actions available for licenses.

![](_page_14_Picture_121.jpeg)

#### <span id="page-14-1"></span>View licenses for an account

Use the filtering options to view active and inactive licenses generated for an account. The following table describes the options available for filtering which licenses to display.

![](_page_15_Picture_473.jpeg)

### <span id="page-15-0"></span>View license details

Use the View icon to display the View License page. This page displays detailed information about a license.

![](_page_16_Picture_137.jpeg)

#### Details

![](_page_16_Picture_138.jpeg)

#### Features

![](_page_16_Picture_139.jpeg)

#### <span id="page-16-0"></span>Download a license file

Use the Download icon **the studio a** license file to your default download location with a file name extension of "I3Lic.". IC Setup Assistant and other installations such as Language Packs require this license file. The system requests it when you install the CIC server software.

#### <span id="page-16-1"></span>Update a license

Use the Update icon **the Use of the Update an existing license to increase the number of stations or lines.** 

#### <span id="page-17-0"></span>Deactivate a license

Use the Deactivate icon **the C** to deactivate a license. You can deactivate a license:

- If the license generated incorrectly
- To reallocate the license after an organizational change or after adding a server  $\bullet$

When you deactivate a license, the number of lines and workstations are available again for allocation.

Note: PureConnect pools all licenses. When you allocate licenses, allocate them by site.

## <span id="page-17-1"></span>Upgrade software tab

The Upgrade Software tab displays products with and without upgrade options.

### <span id="page-17-2"></span>Parts without Upgrade Options tab

![](_page_17_Picture_291.jpeg)

### <span id="page-17-3"></span>Parts with Upgrade Options tab

You can select individual products to upgrade. However, if mirroring is available, you must upgrade all products with the upgrade option.

![](_page_18_Picture_75.jpeg)

## <span id="page-18-0"></span>New Activation File tab

The New Activation File tab allows you to generate a new activation file. Trial bundle licenses and add-on bundle licenses are not available in the Activation File Management Tool.

![](_page_19_Picture_81.jpeg)

## <span id="page-19-0"></span>Install Sites tab

The Install Sites tab allows you to view, edit, create, and deactivate install sites.

![](_page_19_Picture_82.jpeg)

New Install Site: Opens the Install Site Details dialog box to allow you to create an install site.

![](_page_20_Picture_68.jpeg)

Edit: Opens the Install Site Details dialog box in edit mode to allow you to modify an install site. To deactivate an install site, clear the Active check box

![](_page_20_Picture_69.jpeg)

## <span id="page-21-0"></span>New License Generation

Your license defines the product version, Server features, Basic Station and Access license components, more license components, and license quantities that are in your agreement. Before generating and downloading your license to your IC server, ensure that you ordered your CIC product.

Tip: Check the Activation File [Management](#page-23-0) Tool at least two weeks before installing CIC to confirm that your license information is correct. Having your license on your computer can save you time during the CIC installation process. For more information about opening the Activation File Management Tool, see Open the Activation File [Management](#page-25-0) Tool.

#### <span id="page-21-1"></span>Process overview

- 1. Genesys processes your order and creates your company account.
- 2. You generate the license using the Activation File Management Tool.
- 3. You download your license to the IC server.

#### <span id="page-21-2"></span>Who can generate licenses

Only an individual who holds a current CIC Core Technology Certification for a product can generate a license. You can obtain your license file from the Activation File Management Tool. Certified partner employees can generate an unlimited number of 30-day non-ordered development licenses for any product and any configuration.

#### <span id="page-21-3"></span>License validity

Your new license is valid immediately after you download it. You can download this license as many times as you need.

ip: Make a backup copy of your downloaded license file.

### <span id="page-21-4"></span>Open the Activation File Management Tool

Customers and partners with the appropriate logon credentials can use the **Activation File [Management](#page-23-0) Tool**. The method for opening the tool differs but the functionality is the same.

#### **Customers**

#### To open the Activation File Management Tool

1. Open the My Support [Dashboard](https://genesyspartner.force.com/customercare/GenesysCommunityLogin). The Customer Care Communications Portal Logon dialog box appears.

![](_page_22_Picture_42.jpeg)

2. Specify your credentials and then click Login. The Recent Announcements page appears.

<span id="page-23-0"></span>![](_page_23_Picture_0.jpeg)

3. Click Continue to your Dashboard. Your Dashboard appears.

![](_page_23_Picture_2.jpeg)

4. In the PureEngage On-Premise list box, click PureConnect On-Premise. The options for PureConnect On-Premise appear.

![](_page_24_Picture_29.jpeg)

5. Click the Licensing tile. The Manage Activation Files page appears.

![](_page_25_Picture_99.jpeg)

My Cases Dashboard Announcements FAQ Documentation Contact Us

۷

Welcome,

![](_page_25_Picture_100.jpeg)

#### <span id="page-25-0"></span>Partners

#### To access the Activation File Management Tool

1. Open the Partner [Network](https://genesyspartner.force.com/partner/Home) portal. The Partner Network Logon dialog box appears.

![](_page_25_Picture_101.jpeg)

2. Specify your credentials and then click Login. The Partner Network Home page appears.

![](_page_26_Picture_0.jpeg)

3. Click the Activation File Management tile. The Manage Activation Files page appears.

![](_page_26_Picture_243.jpeg)

#### <span id="page-26-0"></span>Generate a Production License

CIC 4.0 Production licenses include information for both IC servers in a switchover pair. You can apply this single license file to both computers.

#### To generate and download a new license file to your IC server

- 1. Ensure that you placed an order for a CIC production license with Sales, Genesys processed the order, and Genesys created your company account.
- 2. In the Activation File Management Tool, click the Account Summary tab.

![](_page_27_Picture_134.jpeg)

My Cases Dashboard Announcements FAQ Documentation Contact Us

A

Welcome,

![](_page_27_Picture_135.jpeg)

- 3. In the Account Name list box, select the account to view. A summary of all ordered products that are available to license for the selected account appears.
- 4. Click the New Activation File tab.

![](_page_27_Picture_136.jpeg)

5. From the list boxes, select an Install Site, Product, Product Version, and License Type and then click Go.

![](_page_28_Picture_644.jpeg)

- 6. In the Machine Details section, do the following:
	- a. In the Host Id box, type the host ID of your IC server.

#### Notes:

- Starting in 2020 R2, subscription customers with the I3\_FEATURE\_VIRTUAL\_CLOUD license and a Genesys Cloud hybrid connection don't need the host ID.
- PureConnect Licensing is based on a host ID for the IC server and media server, instead of the MAC address. (The host ID is the code that uniquely identifies a server and locks a license to that server.) Use the GetHostID utility program to generate the host ID before installation. Download the program from the CIC 4.0 iso or from the [PureConnect](https://help.genesys.com/pureconnect/secure/Downloads.aspx) Product Downloads page.
- b. In the Machine Name box, type the name of the IC server to which to download the license file.
- c. In the System Type list box, click Media Server Based.
- d. In the Mail Connector list box, click the type of mail connector in use.
- 7. In the Select One Valid Server Item section, select the server type for which to generate and download a license.
- 8. If you have licensing for a switchover server, do one of the following:
- If you aren't ready to provide information about the switchover server, select the Provide Switchover information at another time check box. The system hides the Switchover Machine section. You can return to the Activation File Management Tool later to generate a new license that includes both servers.
- If you are ready to provide information about the switchover server, clear the Provide Switchover information at another time check box.
- 9. To provide information about the switchover server, in the Switchover Machine section, do the following: a. In the Host ID box, type the host ID for the MAC address of the network card on the second IC server in the switchover pair.

Note: Starting in 2020 R2, subscription customers with the I3\_FEATURE\_VIRTUAL\_CLOUD license and a Genesys Cloud hybrid connection don't need the host ID.

- a. In the Machine Name box, type the name of the second IC server in the switchover pair.
- b. In the Select One Valid Switchover Server Item section, select the switchover server type for the second server in the pair.
- 9. In the Select Any Add-on Items section, select the add-on items to associate to this server license.
- 10. Click Generate Activation File. The license file generates and is ready for download.

Note: Trial bundle licenses and add-on bundle licenses are not available in the Activation File Management Tool.

#### PureConnect Licensing Technical Reference

#### <span id="page-29-0"></span>Download the License File

After generating and viewing the license, download the activation file to the IC server or a location accessible from the IC server.

#### To download the license file

1. In the Activation File Management Tool, click the Activation File Activity tab.

![](_page_29_Picture_11.jpeg)

3. In the Actions column, click the Download icon . The file downloads to your default download location (for example, your Downloads folder) with a file name extension of "I3Lic.".

IC Setup Assistant and other installations such as Language Packs require this license file. The system requests it when you install the CIC server software.

#### [Copyright](https://help.genesys.com/cic/desktop/copyright_and_trademark_information.htm) and trademark

### <span id="page-29-1"></span>Request a License File

Customers and partners can submit PureConnect license file requests through the Genesys Activation File Request Tool. You can also use this tool to communicate with the Genesys Licensing Team about licensing-related issues.

Note: If you need Subscription or Mixed Estate activation files, you must submit a request using this tool because only Genesys Licensing can generate these types of activation files.

#### To request a license file

1. Open the Activation File [Management](#page-25-0) Tool and then, on the Manage Activation Files page, click Non Perpetual Activation File Request. The Welcome to the Genesys Activation File Request Tool page appears.

Note: To access the Genesys Activation File Request Tool using a direct link that doesn't require logon credentials, open <https://genesys.secure.force.com/activationfile> in your browser.

## **SGENESYS**

#### **Welcome to the Genesys Activation File Request Tool**

Please use this tool to communicate with the Genesys Licensing Team about licensing-related issues.

#### Step 1 - Complete Request Details

Enter contact details, account details and choose to submit either a 'Question' or an 'Activation File Request.'

If choosing an Activation File Request, select a 'Category':

- Genesys Environment
- Third-Party Products
- Pay-Per-Use or Hosted Environments

You can then choose the 'File Type' you need (ie. New Deployment, Evaluation, etc.). Based on your selections, the system will guide you to complete the important details the Licensing Team will need to process your request.

#### Step 2 - Add Attachments

 $\bullet$  . The contract of the contract of the contract of the contract of the contract of the contract of the contract of the contract of the contract of the contract of the contract of the contract of the contract of the co

The system will suggest you include certain attachments based on the Request Details you have entered.

Tip! Enter the Genesys Account Reference Number (GARN) and as much detail as possible in the form to allow for the quickest turnaround time. Your End User GARN can be found on your Software Fulfillment Notice, on your Genesys Sales or Maintenance Renewal Quote, or you can contact your Sales or Genesys Care representative.

Note: You will require a corporate email to submit the request.

Continue

2. Click Continue. The Step 1 – Complete Request Details page appears. If you accessed the tool from the "My Support Dashboard" or the "Partner Network" portal, the system might populate some of the boxes.

![](_page_30_Picture_290.jpeg)

First Name: Contact person's first name.

Last Name: Contact person's last name.

End User Account: End user account for this request.

Sold to Account: Partner or direct customer account that received the Genesys invoice.

End User GARN: Your Genesys Account Reference Number. You can find this number on your Software Fulfillment Notice or your Genesys Sales or Maintenance Renewal Quote. You can also contact your Sales or Genesys Care representative for assistance.

#### Request Type

Question: Indicates that you have a question for Genesys Licensing.

Activation File Request: Indicates that you are requesting a license file.

Activation File Category: If you selected "Question" as the request type, this list box isn't available.

Genesys Activation File: Indicates that you are requesting a license file for a Genesys product.

Third Party Activation File: Indicates that you are requesting a license file for a third-party product.

Pay Per Use/Hosted Activation File: Indicates that you are requesting a pay-per-use, hosted, or subscription license file.

Activation File Type: Type of license file, such as New Deployment or Upgrade. If you selected "Question" as the request type, this list box isn't available.

Subject: Short description of your request or question.

Description: Details regarding your license file request or the question that you are asking.

Urgent: If selected, your request is urgent and requires immediate attention. If you selected "Question" as the request type, this check box isn't available.

Date Needed: Date that you need the license file or answer to your question.

Date Reasoning: Reason that you need the license file or answer by the date specified.

Corporate Email: Your corporate email address.

Confirm Corporate Email: Your corporate email address, to ensure that you typed it correctly.

Additional Email Recipients: Email addresses of others to include in responses to this request.

Work Phone: Your work phone number.

Employer: Name of your employer.

3. Complete the information in the Request Summary section. For an Activation File Request, another section appears on the page based on the Activation file Category and Activation File Type that you selected, requesting one or more of the following:

Primary MAC ID or Host ID: Unique code that identifies the IC server or the host ID for the PureConnect production server.

Backup MAC ID or Host ID: Unique code that identifies the IC server or the host ID for the PureConnect switchover server.

Deployment Type: Type of deployment for which you are requesting a license file. For example, production, lab, test, disaster recovery cold standby, or disaster recovery hot standby.

Environment Type: Not applicable to PureConnect.

Expiration Date: Not applicable to PureConnect.

Expiration Date of the Hosting Contract: Not applicable to PureConnect.

Implementation Type: Type of implementation for which you are requesting a license file. For example, add-on, migration, new deployment, reallocation, temporary, or upgrade.

IVR Configuration: Not applicable to PureConnect.

MAC ID or Host ID: Unique code that identifies the IC server.

Max Number of Estimated Ports: Not applicable to PureConnect.

New Extension Date Requested: Not applicable to PureConnect.

O/S: Not applicable to PureConnect.

PBX/SIP: Not applicable to PureConnect.

Please clarify your request: More information regarding your request.

Port Type: Not applicable to PureConnect.

Primary MAC ID BC DR: Not applicable to PureConnect.

Backup MAC ID BC DR: Not applicable to PureConnect.

SO# or PO#: Product sales or purchase order number.

Third Party Activation File Type: Type of third-party license file that you are requesting. For example, Nuance or Zoom.

4. If another section appears on the page, complete the information and then click Submit and Continue. The system assigns an Activation File Request (AFR) number to the request and displays the Step 2 - Add Attachments page.

![](_page_32_Picture_619.jpeg)

- 5. To attach files to the request, do the following:
	- a. Click Browse...
	- b. In the Open dialog box, click the file to attach and then click Open.
	- c. On the Step 2 Add Attachments page, click Upload Attachment.
	- d. Attach more files as necessary.
- 6. Click Done. The system sends a confirmation email to the email addresses that you provided. You can reply to the confirmation email to provide updates to the Genesys Licensing team. A Genesys Licensing Analyst will contact you to provide the requested file, provide a response to your question, or to request more information.
- 7. Close your browser.

## <span id="page-32-0"></span>Request a License File

Customers and partners can submit PureConnect license file requests through the Genesys Activation File Request Tool. You can also use this tool to communicate with the Genesys Licensing Team about licensing-related issues.

Note: If you need Subscription or Mixed Estate activation files, you must submit a request using this tool because only Genesys Licensing can generate these types of activation files.

#### To request a license file

1. Open the Activation File [Management](#page-25-0) Tool and then, on the Manage Activation Files page, click Non Perpetual Activation File Request. The Welcome to the Genesys Activation File Request Tool page appears.

Note: To access the Genesys Activation File Request Tool using a direct link that doesn't require logon credentials, open <https://genesys.secure.force.com/activationfile> in your browser.

## **SGENESYS**

#### **Welcome to the Genesys Activation File Request Tool**

Please use this tool to communicate with the Genesys Licensing Team about licensing-related issues.

#### Step 1 - Complete Request Details

Enter contact details, account details and choose to submit either a 'Question' or an 'Activation File Request.'

If choosing an Activation File Request, select a 'Category':

- Genesys Environment
- Third-Party Products
- Pay-Per-Use or Hosted Environments

You can then choose the 'File Type' you need (ie. New Deployment, Evaluation, etc.). Based on your selections, the system will guide you to complete the important details the Licensing Team will need to process your request.

#### Step 2 - Add Attachments

 $\bullet$  . The contract of the contract of the contract of the contract of the contract of the contract of the contract of the contract of the contract of the contract of the contract of the contract of the contract of the co

The system will suggest you include certain attachments based on the Request Details you have entered.

Tip! Enter the Genesys Account Reference Number (GARN) and as much detail as possible in the form to allow for the quickest turnaround time. Your End User GARN can be found on your Software Fulfillment Notice, on your Genesys Sales or Maintenance Renewal Quote, or you can contact your Sales or Genesys Care representative.

Note: You will require a corporate email to submit the request.

Continue

2. Click Continue. The Step 1 – Complete Request Details page appears. If you accessed the tool from the "My Support Dashboard" or the "Partner Network" portal, the system might populate some of the boxes.

![](_page_33_Picture_290.jpeg)

First Name: Contact person's first name.

Last Name: Contact person's last name.

End User Account: End user account for this request.

Sold to Account: Partner or direct customer account that received the Genesys invoice.

End User GARN: Your Genesys Account Reference Number. You can find this number on your Software Fulfillment Notice or your Genesys Sales or Maintenance Renewal Quote. You can also contact your Sales or Genesys Care representative for assistance.

#### Request Type

Question: Indicates that you have a question for Genesys Licensing.

Activation File Request: Indicates that you are requesting a license file.

Activation File Category: If you selected "Question" as the request type, this list box isn't available.

Genesys Activation File: Indicates that you are requesting a license file for a Genesys product.

Third Party Activation File: Indicates that you are requesting a license file for a third-party product.

Pay Per Use/Hosted Activation File: Indicates that you are requesting a pay-per-use, hosted, or subscription license file.

Activation File Type: Type of license file, such as New Deployment or Upgrade. If you selected "Question" as the request type, this list box isn't available.

Subject: Short description of your request or question.

Description: Details regarding your license file request or the question that you are asking.

Urgent: If selected, your request is urgent and requires immediate attention. If you selected "Question" as the request type, this check box isn't available.

Date Needed: Date that you need the license file or answer to your question.

Date Reasoning: Reason that you need the license file or answer by the date specified.

Corporate Email: Your corporate email address.

Confirm Corporate Email: Your corporate email address, to ensure that you typed it correctly.

Additional Email Recipients: Email addresses of others to include in responses to this request.

Work Phone: Your work phone number.

Employer: Name of your employer.

3. Complete the information in the Request Summary section. For an Activation File Request, another section appears on the page based on the Activation file Category and Activation File Type that you selected, requesting one or more of the following:

Primary MAC ID or Host ID: Unique code that identifies the IC server or the host ID for the PureConnect production server.

Backup MAC ID or Host ID: Unique code that identifies the IC server or the host ID for the PureConnect switchover server.

Deployment Type: Type of deployment for which you are requesting a license file. For example, production, lab, test, disaster recovery cold standby, or disaster recovery hot standby.

Environment Type: Not applicable to PureConnect.

Expiration Date: Not applicable to PureConnect.

Expiration Date of the Hosting Contract: Not applicable to PureConnect.

Implementation Type: Type of implementation for which you are requesting a license file. For example, add-on, migration, new deployment, reallocation, temporary, or upgrade.

IVR Configuration: Not applicable to PureConnect.

MAC ID or Host ID: Unique code that identifies the IC server.

Max Number of Estimated Ports: Not applicable to PureConnect.

New Extension Date Requested: Not applicable to PureConnect.

O/S: Not applicable to PureConnect.

PBX/SIP: Not applicable to PureConnect.

Please clarify your request: More information regarding your request.

Port Type: Not applicable to PureConnect.

Primary MAC ID BC DR: Not applicable to PureConnect.

Backup MAC ID BC DR: Not applicable to PureConnect.

SO# or PO#: Product sales or purchase order number.

Third Party Activation File Type: Type of third-party license file that you are requesting. For example, Nuance or Zoom.

4. If another section appears on the page, complete the information and then click Submit and Continue. The system assigns an Activation File Request (AFR) number to the request and displays the Step 2 - Add Attachments page.

![](_page_35_Picture_349.jpeg)

- 5. To attach files to the request, do the following:
	- a. Click Browse...
	- b. In the Open dialog box, click the file to attach and then click Open.
	- c. On the Step 2 Add Attachments page, click Upload Attachment.
	- d. Attach more files as necessary.
- 6. Click Done. The system sends a confirmation email to the email addresses that you provided. You can reply to the confirmation email to provide updates to the Genesys Licensing team. A Genesys Licensing Analyst will contact you to provide the requested file, provide a response to your question, or to request more information.
- 7. Close your browser.

## <span id="page-36-0"></span>Load the License File

After you *update your [existing](#page-29-1) license*, you are ready to load the license file.

#### To load the license file

1. In Interaction Administrator, on the File menu, click License Management. The License Management dialog box appears.

![](_page_36_Picture_334.jpeg)

2. Click Load License. The Load License dialog box appears.

![](_page_36_Picture_335.jpeg)

- 3. In the File Name list box, click the name of the license file that you downloaded and then click Open. When the license file loads, a confirmation message appears.
- 4. Click OK. The updated license information appears in the License Management dialog box.

Note: The switchover subsystem determines that the license file that you created is a switchover bundled license and contains the information for both servers. It replicates the license to the backup server automatically. If any errors occur, check the Windows Application Event log on the primary and backup IC servers to confirm whether the license applied correctly.

## <span id="page-37-0"></span>Sales Orders and Billing

## <span id="page-37-1"></span>How sales orders are related to licenses

The Genesys sales order process is based on part numbers. Genesys maps these part numbers internally to the appropriate PureConnect licenses to ensure that all appropriate capabilities and features are enabled for use.

The following table provides examples of keys in the license file that apply to a user or station.

![](_page_37_Picture_574.jpeg)

## <span id="page-37-2"></span>How license assignment impacts billing

#### <span id="page-37-3"></span>Users and add-ons

License usage for PureConnect has two main categories: Agent and Business User. These categories are mutually exclusive in that a particular user cannot count as both an agent and a business user. A user's assigned licenses establish the user as either an Agent or Business User. PureConnect considers all other license usage categories as add-ons for Agents only. If PureConnect counts a user for any particular agent add-on, PureConnect cannot count that user as a business user.

<span id="page-38-2"></span>![](_page_38_Figure_0.jpeg)

#### <span id="page-38-0"></span>Usage calculation examples

- User Tina logs on and has the I3\_CLIENT\_ACCESS license (and nothing else). Tina's license category for her active session is BUSINESS USER.
- User Sam logs on and has the I3\_CLIENT\_ACCESS and I3\_ACCESS\_ACD\_MEDIA\_1 licenses. Sam's license category for  $\bullet$ his active session is AGENT.
- User Jane logs on and has the I3\_CLIENT\_ACCESS, I3\_ACCESS\_ACD\_MEDIA\_1, I3\_ACCESS\_ACD\_MEDIA\_3\_PLUS, and I3\_ACCESS\_FEEDBACK licenses. Jane's license categories for her active session are AGENT, MULTI-CHANNEL, and FEEDBACK.

#### <span id="page-38-1"></span>Categories and licenses

![](_page_38_Picture_419.jpeg)

![](_page_38_Picture_420.jpeg)

#### Agent add-on categories

Each license that you assign to a user impacts your monthly bill. We recommend that you only assign the licenses that the users needs.

#### Important!

Genesys updates these mappings for every release; therefore, the following list is not a definitive legal statement of exactly what Genesys does. Once a new license appears in MyCloud, that's when it impacts your bill. For more information about accessing and using MyCloud, see the MyCloud [Self-service](https://help.genesys.com/cic/mergedProjects/wh_pureconnect_cloud/desktop/mycloud_self-service.htm) documentation.

![](_page_39_Picture_485.jpeg)

#### <span id="page-39-0"></span>Events and concurrent use

All usage tracking is based on watching for events - specifically logon and logoff events. The system doesn't take the logged-on application or status into account in determining usage, just the applied licenses. When an event occurs, PureConnect looks at all the licenses that are active for a particular user and stores that in memory. For example, if an agent logs on to Interaction Connect, the system may find that they also have a supervisor license, a dialer license, or any other number of applied licenses. The system tracks concurrent use by determining whether the user is logged on to any application at a given time.

#### Important!

The system doesn't care what application the user logged on to. It only cares about the licenses applied to the user and the time frames in which the user was logged on.

For example, the following table shows that John Smith was logged on with an active session from 8am to 4:30pm with I3\_CLIENT\_ACCESS, I3\_ACCESS\_ACD\_MEDIA\_1, and I3\_ACCESS\_RECORDER licenses. Active sessions apply towards the billing count.

![](_page_40_Picture_339.jpeg)

### <span id="page-40-0"></span>Usage tracking

MyCloud is a self-service web portal that allows PureConnect customers to view and administer their PureConnect Cloud service. You can complete several common move, add, and change (MAC) administrative tasks from the MyCloud interface, and you can complete others using a Terminal Service Remote Access (TSRA) session.

For more information about accessing and using MyCloud, see the **MyCloud [Self-service](https://help.genesys.com/cic/mergedProjects/wh_pureconnect_cloud/desktop/mycloud_self-service.htm)** documentation.

[Copyright](https://help.genesys.com/cic/desktop/copyright_and_trademark_information.htm) and trademark

## <span id="page-41-0"></span>License Management in PureConnect Applications

## <span id="page-41-1"></span>Licensing in IC Setup Assistant

During CIC installation, IC Setup Assistant requires the valid CIC 4.0 license file that you generated and downloaded from the Activation File Management Tool, as described in Generate a [Production](#page-26-0) License and [Download](#page-29-0) the License File. By default, IC Setup Assistant looks in the **\I3\IC** directory for your license file (xxx.I3Lic).

You must have an appropriate license for your version of CIC. Your license defines what version, server components, and quantities are in your agreement. For more information about selecting your [license](https://help.genesys.com/cic/mergedProjects/wh_sa/desktop/select_the_location_of_the_license_file.htm) file, see Select the license file in the IC Setup Assistant help.

If you have any questions about your license or to resolve any licensing issues, contact your reseller.

#### PureConnect Licensing Technical Reference

## <span id="page-41-2"></span>Licensing in Interaction Administrator

In Interaction Administrator, you can view and allocate your available licenses without interrupting service or restarting the system. You don't need to schedule downtime to add a feature, just allocate the appropriate license.

#### <span id="page-41-3"></span>Basic Station license allocation

You allocate the Basic Station license to stations only; one station at a time or multiple stations at once. For more information, see Station [Licensing](https://help.genesys.com/cic/mergedProjects/wh_ia/desktop/station_licensing_settings.htm) Settings and License [Configuration](https://help.genesys.com/cic/mergedProjects/wh_ia/desktop/license_configuration.htm) in the Interaction Administrator help.

#### <span id="page-41-4"></span>Access license allocation

You license features by user, station, or both. For more information, see License [Configuration](https://help.genesys.com/cic/mergedProjects/wh_ia/desktop/license_configuration.htm) in the Interaction Administrator help.

#### <span id="page-41-5"></span>Remote station licensing

CIC supports two types of remote stations:

- Configured (static) Remote stations are Remote station types with a single remote phone number for all calls to the remote user's extension. These stations use a Basic Station license. If the Remote station is using a trunk, however, it does not require a session.
- Dynamic Remote stations allow traveling users to connect to the IC server and place or receive calls from any remote location.  $\bullet$ The system looks for an available Basic Station license to process Dynamic Remote station logons. If there are no available Basic Station licenses, the system rejects the logon attempt.

For more information, see Station [Licensing](https://help.genesys.com/cic/mergedProjects/wh_ia/desktop/station_licensing_settings.htm) Settings in the Interaction Administrator help.

#### <span id="page-41-6"></span>ACD workgroup queues

You license ACD users based on how many media can be in the workgroup queue in which that user is participating.

The following license rules apply:

- Media 1 You can only choose one type of interaction to queue to a user. Users can only participate in workgroup queues that have one object type (for example, phone calls) in the queue. Do not put a user in a workgroup that has a queue with more than one object type routing through that workgroup queue.
- Media 2 You can select two types of interactions to queue to a user. Users can only participate in workgroup queues that have one or two objects in the queue. Do not put a user in a workgroup that has a queue with more than two objects routing through that workgroup queue.
- Media 3 You can select more than two types of interactions to queue to a user. Users can be members of any workgroup  $\bullet$ queue.

For more information, see Station [Licensing](https://help.genesys.com/cic/mergedProjects/wh_ia/desktop/licensing.htm) Settings and Licensing in the Interaction Administrator help.

#### Notes:

- CIC incorporates licensing for Contact Center 1, 2, and 3 licenses. Ensure in advance that you licensed your users correctly for the number of media types they handle. If not licensed appropriately, they cannot pick up the interactions they see in the queue.
- If you configure a user with a Media 1 level ACD Access license and the user is a member of a workgroup queue that supports other media types, when the user logs on to the client, the system determines this user doesn't have sufficient licensing to receive all the media types available in the workgroup. A warning message appears, stating that the system limits the ACD interaction types that the user receives until you resolve the licensing problem.
- A warning message appears, for example, when an ACD Media Level 1 user has licensing for emails only, and the user's assigned workgroup requires only calls.
- Users can only process workgroup interactions for their configured interaction types, through IA licensing configuration. For example, if all the interaction types of the workgroups that the user is a member of are not available in the Level 1 or Level 2 user licensing configuration, a warning message appears to an ACD Media Level 2 user.

For more information about ACD routing, see the **CIC ACD [Processing](file:///C:/Users/Dharti/AppData/Local/Temp/makepdf/help.genesys.com/cic/mergedprojects/wh_tr/desktop/pdfs/acd_processing_tr.pdf) Technical Reference**.

**[Copyright](https://help.genesys.com/cic/desktop/copyright_and_trademark_information.htm) and trademark** 

## <span id="page-43-0"></span>Troubleshooting

Examples of issues that you may encounter include:

- You confirmed that you are using the correct license file, whether it is an original license or an upgrade license, and the install doesn't continue.
- You cannot locate your license file because the install did not copy it to the i3IC directory.  $\bullet$

For more information about licensing issues during installation, see the **PureConnect Installation and [Configuration](https://help.genesys.com/cic/mergedProjects/wh_tr/desktop/pdfs/Installation_Configuration_Guide.pdf) Guide**.

If you have questions concerning the terms of your agreement, contact your reseller.

If you need assistance generating a license, or have a license-related question, click Activation File Related Question in the Activation File [Management](#page-23-0) Tool. For more information, see **Activation File Management Tool.** 

![](_page_43_Picture_252.jpeg)

## <span id="page-44-0"></span>Appendix A: Subscription Billing Usage Data

## <span id="page-44-1"></span>**Overview**

Starting with PureConnect 2018 R2 Patch 2, subscription billing is available to new on-premises customers. PureConnect collects usage data for subscribers in encrypted files and uploads the data automatically, or customers can upload it manually, for billing purposes. Billing data for subscribers appears in MyCloud. Subscription customers must have a subscription agreement with Genesys.

Starting with PureConnect 2020 R2, a virtual cloud licensing option is available for customers who want to use licensing that doesn't associate to a physical computer. This option requires a Genesys Cloud organization and a connection between PureConnect and Genesys Cloud. Virtual cloud licensing requires the use of the automated upload option.

### <span id="page-44-2"></span>Usage subsystem

A usage subsystem for subscription billing installs as part of the PureConnect install. It creates encrypted usage (.usg) data files daily. The usage files are in the "i3\ic\work\usage" directory.

## <span id="page-44-3"></span>Required disk space

The amount of disk space needed for the usage files varies depending on the number of logons per user per day. For most customers, the file is less than 3 MB per day, while the largest customers may see files as large as 10 MB per day.

PureConnect creates one usage file each day for each PureConnect server and creates more usage files when a server restarts.

## <span id="page-44-4"></span>License keys

For automated uploads, the license file must include one of the following license keys:

- I3\_FEATURE\_USAGE\_TRACKING\_UPLOAD for the traditional subscription billing method.
- I3\_FEATURE\_VIRTUAL\_CLOUD for the virtual cloud method.  $\bullet$

For manual uploads, the license management site loads the license file with the technical license key I3\_FEATURE\_USAGE\_TRACKING\_LOCAL, which prevents the automatic upload of usage data.

If the license file does not include any of these license keys, PureConnect does not collect usage data.

## <span id="page-44-5"></span>Usage tracking upload license

A traditional usage tracking upload license contains a server host ID and associates to a single computer. If you have this type of license, you can use the automated upload method or upload your usage data manually.

Usage tracking upload licensing requires:

- A subscription agreement with Genesys.
- One of the following license keys:
	- o I3\_FEATURE\_USAGE\_TRACKING
	- I3\_FEATURE\_USAGE\_TRACKING\_LOCAL.
- A connection to the Genesys Amazon S3 location, us-east-2.

## <span id="page-44-6"></span>Virtual cloud license

Genesys introduced virtual cloud licensing in PureConnect 2020 R2 to allow subscription billing customers to use a license that doesn't associate to a physical computer. Virtual cloud licensing requires the automated upload method for uploading your usage data to Genesys Cloud.

Virtual cloud licensing also requires:

- A subscription agreement with Genesys.
- $\bullet$ The virtual cloud license key, I3\_FEATURE\_VIRTUAL\_CLOUD.
- <span id="page-45-3"></span>A connection to the Genesys Amazon S3 location, us-east-1.
- A Genesys Cloud organization, which Genesys creates for you.  $\bullet$
- A connection between PureConnect and Genesys Cloud. For more information, see the Genesys Cloud for PureConnect  $\bullet$ [Administrator's](https://help.genesys.com/cic/mergedProjects/wh_tr/desktop/pdfs/purecloud_for_cic_ag.pdf) Guide.

#### Important!

If you have a Media Server that uses virtual cloud licensing, your CIC server must also use virtual cloud licensing.

The traditional usage tracking upload license option requires the license to contain a host ID and association to a single server.

## <span id="page-45-0"></span>Automated upload method

The usage files in the i3\ic\work\usage directory can upload automatically each day to the Genesys PureConnect Amazon S3 location. Subscription customers must configure firewall rules to allow sending of these files on port 443.

- If you use traditional usage tracking upload licensing, the Amazon S3 location is us-east-2.
- If you use virtual cloud licensing, the Amazon S3 location is us-east-1.

Because some enterprises block port 443, the automated upload method requires you to verify that your site can access the AWS billing service and no firewalls block the connection. The verification process depends on whether you're using the traditional usage tracking upload licensing or virtual cloud licensing.

#### <span id="page-45-1"></span>AWS billing service access verification for usage tracking upload licensing

To verify access to the AWS billing service when using the usage tracking upload license key, browse to the following FQDNs from your PureConnect servers:

- [pureconnectusage.s3.amazonaws.com](file:///C:/Users/Dharti/AppData/Local/Temp/makepdf/subscription_billing_tr/pureconnectusage.s3.amazonaws.com)  $\bullet$
- [pureconnectusage.s3-us-east-2.amazonaws.com](file:///C:/Users/Dharti/AppData/Local/Temp/makepdf/subscription_billing_tr/pureconnectusage.s3-us-east-2.amazonaws.com)

If successful, the following message appears:

```
This XML file does not appear to have any style information associated with it. The document tree is shown below.
W<Enron>
   <Code>AccessDenied</Code>
   <Message>Access Denied</Message>
   <RequestId>566E120C558ED4C5</RequestId>
  v<HostId>
     yyCMco8gBUZlsHSsG9EIjLOHjhV/AuVsgC2FjNkAhUOM6DF3ziDKuTnJQ53po2fS+muLKRiiQDU=
   </HostId>
 </Error>
```
If you see a time-out error instead, try browsing to the following AWS FQDNs:

- [s3.us-east-2.amazonaws.com](file:///C:/Users/Dharti/AppData/Local/Temp/makepdf/subscription_billing_tr/s3.us-east-2.amazonaws.com)
- [s3-us-east-2.amazonaws.com](file:///C:/Users/Dharti/AppData/Local/Temp/makepdf/subscription_billing_tr/s3-us-east-2.amazonaws.com)
- [s3.dualstack.us-east-2.amazonaws.com](file:///C:/Users/Dharti/AppData/Local/Temp/makepdf/subscription_billing_tr/s3.dualstack.us-east-2.amazonaws.com)  $\bullet$
- [s3.amazonaws.com](file:///C:/Users/Dharti/AppData/Local/Temp/makepdf/subscription_billing_tr/s3.amazonaws.com)

If still not successful, see "Troubleshooting."

#### <span id="page-45-2"></span>AWS billing service access verification for virtual cloud licensing

To verify access to the AWS billing service when using the virtual cloud license key, browse to the following FQDNs from your PureConnect servers:

- [genesys-premise-billing.s3.amazonaws.com](file:///C:/Users/Dharti/AppData/Local/Temp/makepdf/subscription_billing_tr/genesys-premise-billing.s3.amazonaws.com)
- [genesys-premise-billing.s3.us-east-1.amazonaws.com](file:///C:/Users/Dharti/AppData/Local/Temp/makepdf/subscription_billing_tr/genesys-premise-billing.s3.us-east-1.amazonaws.com)  $\bullet$

If successful, the following message appears:

This XML file does not appear to have any style information associated with it. The document tree is shown below.

```
W<Error>
   <Code>AccessDenied</Code>
   <Message>Access Denied</Message>
   <RequestId>566E120C558ED4C5</RequestId>
 v<HostId>
    yyCMco8gBUZlsHSsG9EIjLOHjhV/AuVsgC2FjNkAhUOM6DF3ziDKuTnJQ53po2fS+muLKRiiQDU=
   </HostId>
 </Error>
```
If you see a time-out error instead, try browsing to the following AWS FQDNs:

- [s3.us-east-1.amazonaws.com](file:///C:/Users/Dharti/AppData/Local/Temp/makepdf/subscription_billing_tr/s3.us-east-2.amazonaws.com)
- [s3-us-east-1.amazonaws.com](file:///C:/Users/Dharti/AppData/Local/Temp/makepdf/subscription_billing_tr/s3-us-east-2.amazonaws.com)
- [s3.dualstack.us-east-1.amazonaws.com](file:///C:/Users/Dharti/AppData/Local/Temp/makepdf/subscription_billing_tr/s3.dualstack.us-east-2.amazonaws.com)  $\bullet$
- [s3.amazonaws.com](file:///C:/Users/Dharti/AppData/Local/Temp/makepdf/subscription_billing_tr/s3.amazonaws.com)  $\bullet$

If still not successful, see "Troubleshooting."

### <span id="page-46-0"></span>Troubleshooting

#### FQDN

If you cannot browse to the additional FQDNs, ensure that they are DNS resolvable. Resolve any DNS errors locally and then repeat the access verification steps.

If you still see a time-out error, use the information at this site to whitelist the service in your firewall: <https://docs.aws.amazon.com/general/latest/gr/aws-ip-ranges.html>. The site provides a downloadable XML file that contains public IP addresses. After you whitelist the service, repeat the access verification steps.

#### Proxy server

If your environment requires a Proxy server for outbound traffic, define the optional server parameter "Forward Proxy Uri" for the Usage service to use as a proxy server.

## <span id="page-46-1"></span>Manual upload method

You can upload the usage data manually each month using the Genesys Customer Care Portal. If you have access, click the Subscription Usage Upload tile in the portal dashboard to go to the upload page where you can upload your encrypted usage data files.

Ensure that you upload the usage data for the required billing period before the 4th of each month. The billing period is the 28th through the 27th. For example, if the billing period is April 28th through May 27th, upload all usage files by June 4th. Failure to do so may result in disablement of the system and financial penalties. If you choose to upload the usage files manually, you are responsible for deleting the files from the usage directory.

## <span id="page-47-4"></span><span id="page-47-0"></span>Appendix B: Virtual Cloud Enforcement

The presence of the virtual cloud license key I3\_FEATURE\_VIRTUAL\_CLOUD in a PureConnect license file triggers a requirement on a connection to Genesys Cloud.

A PureConnect server subsystem attempts to connect to Genesys Cloud through the Genesys Cloud Public API at 12 hour intervals. If the connection is successful, Genesys Cloud responds to the PureConnect subsystem with a message indicating that it's in "good standing." On startup and switchover, a PureConnect server subsystem checks to see whether there was a recent successful "good standing" response from Genesys Cloud. If there wasn't, the PureConnect server begins to generate warnings and eventually degrades the PureConnect server's functionality.

Note: If you don't have Genesys Cloud configured in Interaction Administrator, attempts to check the system fail.

## <span id="page-47-1"></span>Important values

The following values are critical to cloud connection enforcement:

- Ramp Date Date in the license file that determines when enforcement starts. No cloud connection enforcement rules process until the ramp date expires. Ensure that your system is installed, running, and uploading usage data daily before the ramp date expires.
- Grace Period Number of days your system can run before cloud connection enforcement rules start to impact the server. PureConnect uses the grace period to determine the length of time that your system stays in the current stage. If no system check-ins occur, your system advances to the next stage.

## <span id="page-47-2"></span>Enforcement stages

The following table lists the cloud connection enforcement stages that your system could encounter based on your system's current state, the ramp date, and the grace period.

![](_page_47_Picture_1010.jpeg)

To return your system to the fully functional stage, ensure that your system is in "good standing" by verifying that your server is connected to the network and Internet. When the system can complete a successful check to Genesys Cloud, the system resets the grace period.

## <span id="page-47-3"></span>Enforcement example

The following is an example only. Your dates and grace period may vary.

License issue date: 05/01/2020

Ramp date: 06/01/2020

#### Grace period: 7 days

The customer has from May 1st to May 31st to install their PureConnect server and get it running. Enforcement rules don't process during this period. The system is at the fully functional stage.

- On June 1st, the ramp date expires and the grace period starts. m.
- On June 8th, if the system doesn't meet the enforcement rules by the end of the grace period, it moves to stage two m. enforcement and shows a non-obtrusive warning in Interaction Administrator's status bar.
- On June 15th, if the system doesn't meet the enforcement rules by the end of the grace period, it moves to stage three m. enforcement and shows an obtrusive warning in Interaction Administrator.
- On June 22nd, if the system doesn't meet the enforcement rules by the end of the grace period, it moves to stage four enforcement and disables Interaction Supervisor.
- On June 29th, if the system doesn't meet the enforcement rules by the end of the grace period, it moves to stage five enforcement and limits the system to 20% of licensed call ports.
- On July 6th, if the system doesn't meet the enforcement rules by the end of the grace period, it moves to stage six enforcement and reverts the system to an unlicensed state. Only two call ports are available.

During the enforcement process, if the customer remedies the issue and their server check-ins, enforcement resets and the sevenday grace period starts over. If the customer does not remedy the issue and their server doesn't "check in," every seven days the system advances to the next stage until the system becomes disabled.

[Copyright](https://help.genesys.com/cic/desktop/copyright_and_trademark_information.htm) and trademark

## <span id="page-49-0"></span>Change Log

The following table lists the changes to the PureConnect Licensing Technical Reference since CIC 4.0 product availability.

![](_page_49_Picture_854.jpeg)

![](_page_50_Picture_167.jpeg)